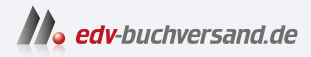

# iPhone Tipps und Tricks zu iOS 17

**» Hier geht's direkt [zum Buch](https://www.edv-buchversand.de/product/mt-0017/iPhone)**

# DIE LESEPROBE

Diese Leseprobe wird Ihnen von www.edv-buchversand.de zur Verfügung gestellt.

# **10. Geniale Tipps und Tricks zu weiteren Apps und Funktionen**

Im letzten Kapitel dieses Buches habe ich noch zahlreiche weitere spannende Tipps und Tricks für Sie gesammelt, die sowohl die Standard-Funktionen als auch die Standard-Apps auf Ihrem iPhone betreffen. Machen Sie sich etwa mit neuen Funktionen der App Health vertraut oder speichern Sie Karten in der App Karten offline. Verwalten Sie außerdem clever Ihre Kontakte, tauschen Sie Dateien und Infos mit AirDrop aus und noch einiges mehr.

# **Ihre Gesundheit mit der App Health stets im Blick**

Sie finden auf Ihrem iPhone die App Health, die der Verwaltung der verschiedensten Gesundheitsdaten dient und solche Daten auch aus anderen Apps übernehmen kann, etwa der App Ihres Fitnesstrackers.

Integriert ist außerdem ein Notfallpass, auf den in einer Ausnahmesituation vom Sperrbildschirm aus zugegriffen werden kann. Im Notfallpass teilen Sie Ihren Rettern mit, wer im Notfall informiert werden soll, ob Sie Organspender sind oder nicht, welche Blutgruppe Sie haben usw.

Unter iOS 17 neu hinzugekommen sind Funktionen, mit denen Sie Ihre psychische Gesundheit im Blick behalten. Dabei helfen diverse Fragebögen, aber auch das Protokollieren Ihres jeweiligen Gemütszustands.

Um die Optionen für die psychische Gesundheit aufzurufen, wählen Sie in der App Health in der Rubrik Entdecken den Eintrag Seelisches Wohlbe*fi*nden. Unter den folgenden Einträgen finden Sie jeweils die entsprechenden Fragebögen bzw. Protokolloptionen.

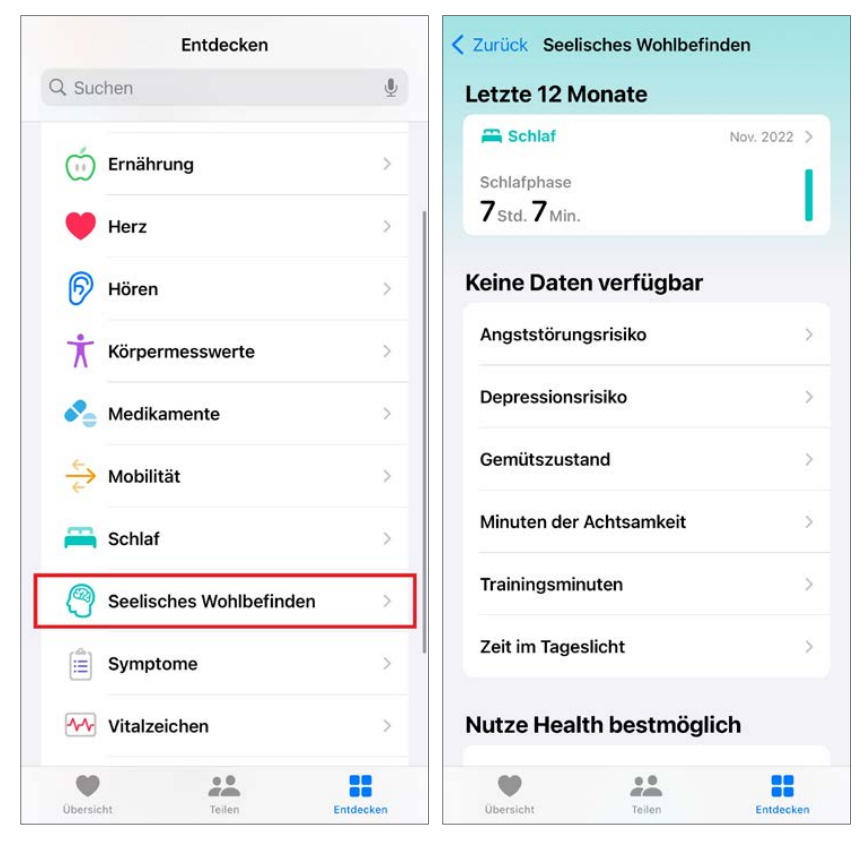

Neu in iOS 17: Haben Sie Ihre psychische Gesundheit noch besser als bisher im Blick.

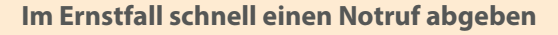

Eine Notfall-Funktion auf Ihrem iPhone erlaubt es, auf den Notfallpass zuzugreifen sowie mit wenigen Handgriffen einen Notruf zu tätigen. Um diese Optionen aufzurufen, werden die Seitentaste sowie eine der Lautstärketasten zwei Sekunden gedrückt gehalten. In den Einstellungen unter Notruf SOS können Sie zudem festlegen, dass ein Notruf auch durch fünfmaliges Drücken der Seitentaste abgegeben wird.

# **Karten offline speichern**

Darauf haben die Nutzer lange gewartet, und mit iOS 17 ist es endlich so weit: In der App Karten lassen sich von Ihnen gewählte Kartenbereiche offline speichern, um auch ohne Internetverbindung darauf zugreifen zu können. So einfach geht's:

- **1** Suchen Sie in der App Karten nach einer beliebigen Adresse oder setzen Sie durch Gedrückthalten auf einem Ort eine »Stecknadel«.
- **2** Wählen Sie im Infobereich der Karte Mehr und dann Karte laden.
- **3** Bringen Sie gegebenenfalls noch den Kartenrahmen in die gewünschte Position und Größe, bevor Sie mit Laden bestätigen. Die Karte wird nun heruntergeladen und steht danach in der App Karten zur Verfügung.

Um Ihre Offline-Karten zu verwalten, klicken Sie in der App Karten auf das Profilbild bzw. den Bildplatzhalter. Tippen Sie dann auf den Eintrag O*ffli*ne-Karten, um Ihre heruntergeladenen Karten zu verwalten.

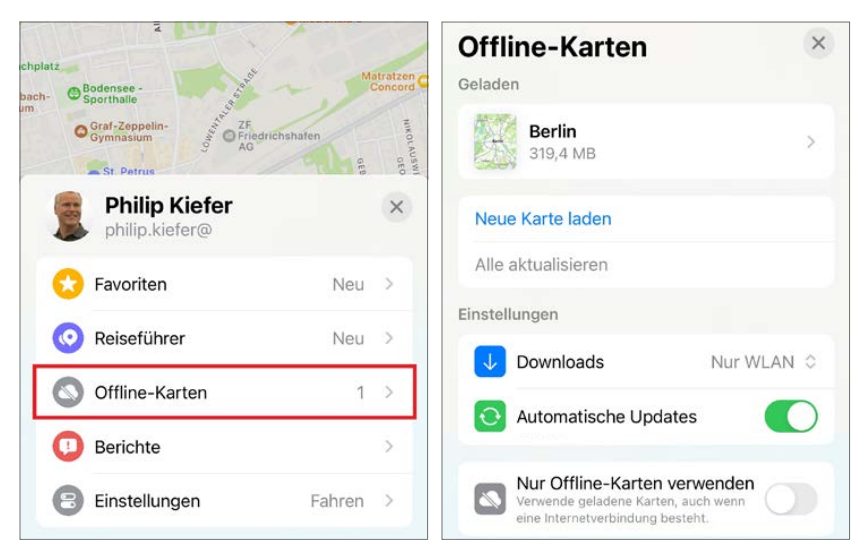

Verwalten Sie Ihre O*ffl*ine-Karten, etwa um nicht unnötig kostbaren iPhone-Speicherplatz zu belegen.

## **Schauen Sie sich in den Straßen um**

Erinnern Sie sich noch an den Aufschrei, der durchs Land ging, als Google ab 2008 deutsche Straßen abfotografi rte. Es lief darauf hinaus, dass Google Street View in Deutschland nur für 20 Großstädte zur Verfügung steht.

Aber haben Sie mitbekommen, dass auch Apple auf deutschen Straßen unterwegs war? Die Straßenansichten lassen sich auch auf Ihrem iPhone aufrufen. Um in eine Straßenansicht einzutauchen, rufen Sie die gewünschte Adresse auf und tippen dann links unten auf der Karte auf das Fernglas-Symbol, das bei Verfügbarkeit einer Straßenansicht eingeblendet wird.

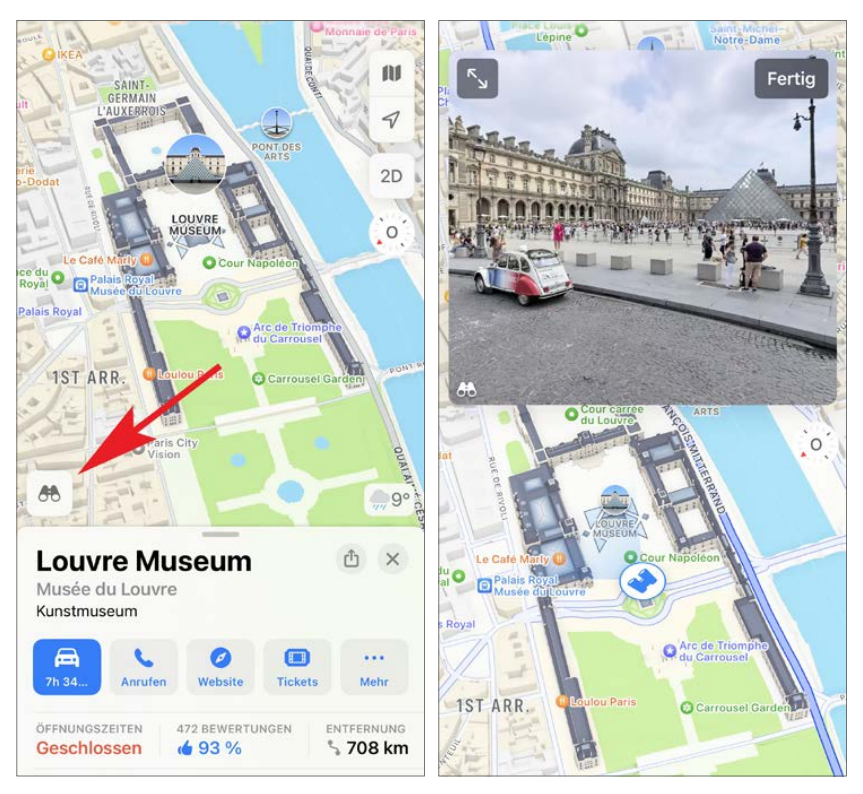

Können Sie sich auch bei Ihrer eigenen Adresse in der Straße umschauen? Probieren Sie es aus!

Streichen Sie mit dem Finger, um sich in der Straßenansicht umzusehen. Per Fingertipp auf eine Stelle bewegen Sie sich in diese Richtung. Bewegen Sie die Karte unterhalb der Straßenansicht, wird die Straßenansicht entsprechend angepasst.

## **Kontakte und Termine perfekt verwalten**

Das iPhone ist nicht nur ein idealer Reisebegleiter, sondern auch der perfekte Organizer. Lassen Sie mich Ihnen auf den nächsten Seiten einige besonders praktische Tipps vorstellen, die Ihnen beim Verwalten Ihrer Kontakte und Termine dienlich sein werden.

#### **Beziehungen definieren**

Wenn Sie Siri verwenden, kann es sich anbieten, dem iPhone mitzuteilen, welcher Ihrer Kontakte in welcher Form mit Ihnen verwandt ist. Sie brauchen Siri dann beispielsweise nicht mehr den Befehl »Ruf Margot Mustermann an« zu geben, sondern Sie sagen schlicht: »Ruf meine Schwester an«. Hierzu gehen Sie wie folgt vor:

- **1** <sup>Ö</sup>ffnen Sie die App Telefon und wählen Sie Kontakte (bzw. öffnen Sie alternativ die App Kontakte).
- **2** Tippen Sie Ihren eigenen Namen an und entscheiden Sie sich rechts oben für Bearbeiten.
- **3** Streichen Sie nach unten und wählen Sie Zugehörigen Namen hinzufügen.
- **4** Tippen Sie auf das blaue Etikett und legen Sie fest, welche Beziehung Sie bestimmen möchten (Mutter, Vater usw.).

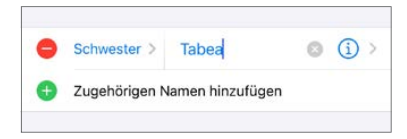

**5** Tippen Sie schließlich auf das i-Symbol, um die entsprechende Person aus Ihren Kontakten auszuwählen. Bestätigen Sie mit Fertig.

#### **Doppelte Kontakte verknüpfen**

Gerade bei der Synchronisierung mit unterschiedlichen Quellen kann es schnell passieren, dass ein Kontakt doppelt vorliegt. Um zwei Kontakte zusammenzuführen, werden diese auf dem iPhone verknüpft. Tippen Sie bei einem Kontakt dazu wiederum auf Bearbeiten und streichen Sie ganz nach unten. Wählen Sie Kontakte verknüpfen und suchen Sie anschließend den zu verknüpfenden Kontakt aus Ihren Kontakten aus.

#### **Sortier- und Anzeigereihenfolge in Einklang bringen**

Standardmäßig werden die Kontakte auf dem iPhone nach Nachnamen sortiert, jedoch nach Vornamen angezeigt. Sicher bin ich nicht der Einzige, den das irritiert. Die Anzeigereihenfolge lässt sich ganz leicht der Sortierreihenfolge anpassen. Entscheiden Sie sich dazu in den Einstellungen für Kontakte. Tippen Sie dort auf den Eintrag Anzeigefolge. Wählen Sie die Anzeigefolge Nach-, Vorname.

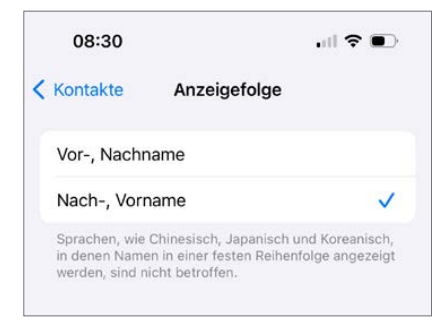

Passen Sie die Anzeigefolge in den Kontakten nach Ihren Bedürfnissen an.

#### **Unterschiedliche Kontaktquellen verwalten**

Wenn Sie auf Ihrem iPhone mehrere Kontaktquellen nutzen, lassen sich einzelne Quellen aus- und einblenden. Dazu tippen Sie links oben in der App Telefon unter Kontakte bzw. in der App Kontakte auf Listen. Ihnen werden die verfügbaren Kontaktquellen aufgelistet, und Sie können diese durch Antippen ausblenden bzw. wieder einblenden.

#### **Termine noch schneller erstellen**

Um einen Termin in der App Kalender superschnell zu erstellen, halten Sie einfach ein Kalenderfeld gedrückt. Anschließend geben Sie die Details zum Termin an. Ein Termin lässt sich mit dem Finger auch an eine andere Position ziehen.

#### **Anhang hinzufügen**

Möchten Sie einem geschäftlichen Termin eine To-do-Liste hinzufügen? Dazu tippen Sie beim Erstellen eines Termins auf den Eintrag Anhang hinzufügen und wählen den Dateianhang anschließend in der App Dateien aus.

#### **Standardhinweise festlegen**

Damit Sie bei neuen Terminen nicht jedes Mal extra eine Erinnerung festlegen müssen, richten Sie einen Standardhinweis ein, der Ihren neuen Terminen automatisch hinzugefügt wird. Öffnen Sie dazu die iPhone-Einstellungen und wählen Sie Kalender. Tippen Sie anschließend auf Standardhinweise und machen Sie Ihre Angaben.

#### **Kalenderwochen einblenden**

Besonders für die Arbeitsplanung wichtig: Kalenderwochen. Diese lassen sich in der App Kalender einblenden. Aktivieren Sie dazu in den iPhone-Einstellungen unter Kalender die Option Kalenderwochen.

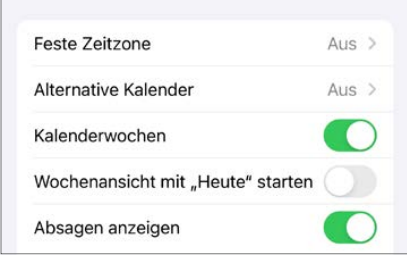

Nützlich bei der Terminplanung: Blenden Sie die Kalenderwochen ein.

#### **Feste Zeitzone nutzen**

Das kann auf Reisen nützlich sein: Aktivieren Sie im Abschnitt Kalender unter Feste Zeitzone die gleichnamige Option, um zu verhindern, dass die erstellten Termine automatisch der jeweils aktuellen Zeitzone angepasst werden.

# **Drahtloser Datenaustausch mit AirDrop**

Eine sehr nützliche Funktion zum raschen drahtlosen Datenaustausch zwischen mehreren Apple-Geräten ist AirDrop. Voraussetzung dafür ist, dass alle Teilnehmer Bluetooth sowie AirDrop aktiviert haben (beides im Kontrollzentrum, wobei Sie zum Aufrufen der AirDrop-Optionen den Datenbereich gedrückt halten) und dass Sie die Kontaktaufnahme durch andere Personen erlauben. Außerdem muss der iPhone-Bildschirm bei den beteiligten Parteien entsperrt sein. Neu in iOS 17 ist, dass die AirDrop-Funktion auch durch das Aneinanderhalten der iPhones an den Oberseiten ausgelöst werden kann, um auf die Schnelle die Kontaktdaten auszutauschen (NameDrop).

Normalerweise ist ein AirDrop-Gerät nur für Kontakte sichtbar, Sie können jedoch auch eine vorübergehende Freigabe für alle Personen in der Nähe einrichten.

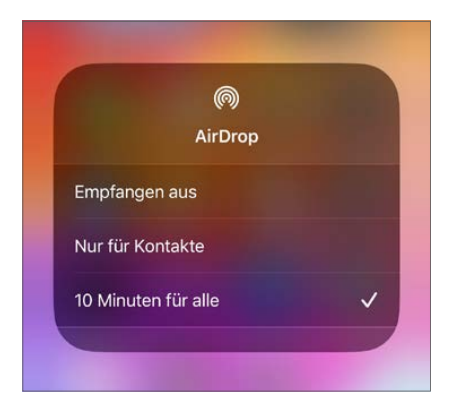

Bestimmen Sie im Kontrollzentrum, wer Ihnen per AirDrop Dateien senden darf.

Sie können dann in verschiedenen Apps, etwa in Fotos, Kalender, Notizen usw., auf das Quadrat mit dem nach oben weisenden Pfeil tippen. Ihnen werden die verfügbaren AirDrop-Empfänger angezeigt und Sie können die Datei senden.

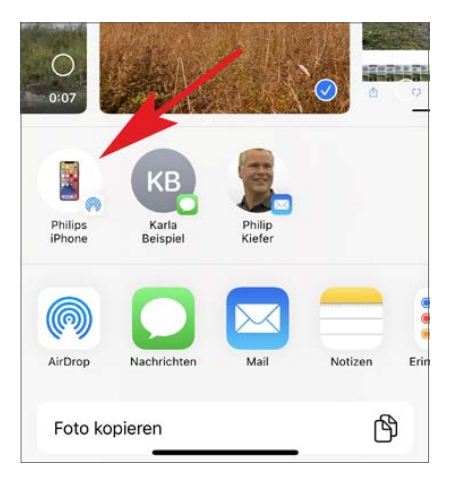

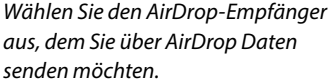

Die Dateien werden bei den Empfängern, sofern diese dem Empfang zustimmen, automatisch in die entsprechenden Apps übernommen.

# **Wichtige Infos zu Code-Sperre und Face ID**

Das iPhone selbst ist schon kostbar, aber noch kostbarer sind die Informationen, die Sie im Laufe der Zeit darauf speichern: Kontakte, Dokumente, Fotos und vieles mehr. Sie sollten Ihr iPhone deshalb unbedingt mit einer Code-Sperre schützen.

Standardmäßig wird Ihnen beim Einrichten des iPhones das Erstellen eines sechsstelligen Codes angetragen. Noch sicherer ist ein längerer alphanumerischer Code – aber natürlich auch mühseliger zum Merken und Eintippen. Der alphanumerische Code kann neben Ziffern auch Buchstaben und Sonderzeichen beinhalten. Wenn Sie sich aus Sicherheitsgründen für einen solchen Code entscheiden möchten, gehen Sie dazu folgendermaßen vor:

- **1** Öffnen Sie die Einstellungen und wählen Sie Face ID & Code.
- **2** Geben Sie Ihren bisherigen Code ein.
- **3** Tippen Sie auf Code ändern.
- **4** Sie werden erneut zur Eingabe des bisherigen Codes aufgefordert; anschließend wählen Sie Codeoptionen.
- **5** Im sich öffnenden Menü entscheiden Sie sich für den Eintrag Eigener alphanumerischer Code.

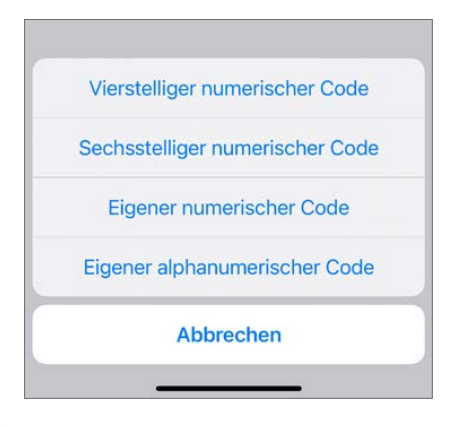

**6** Geben Sie zweimal den gewünschten Code ein. Wählen Sie am besten einen Code, der beim Eintippen keine häufi en Wechsel der Tastaturebenen erfordert!

**Daten löschen bei zu vielen Fehlversuchen**

Ihre Daten sollen lieber gelöscht werden, bevor sie einem Dieb in die Hände fallen? Aktivieren Sie in den Einstellungen unter Face ID & Code die Option Daten löschen, wird das iPhone nach zehn falschen Code-Eingaben zurückgesetzt.